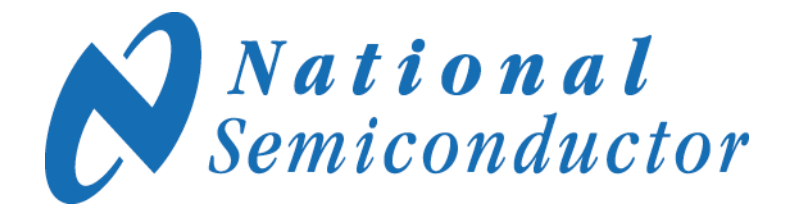

**USB <--> uWire Interface Board Instructions**

**September 17, 2008**

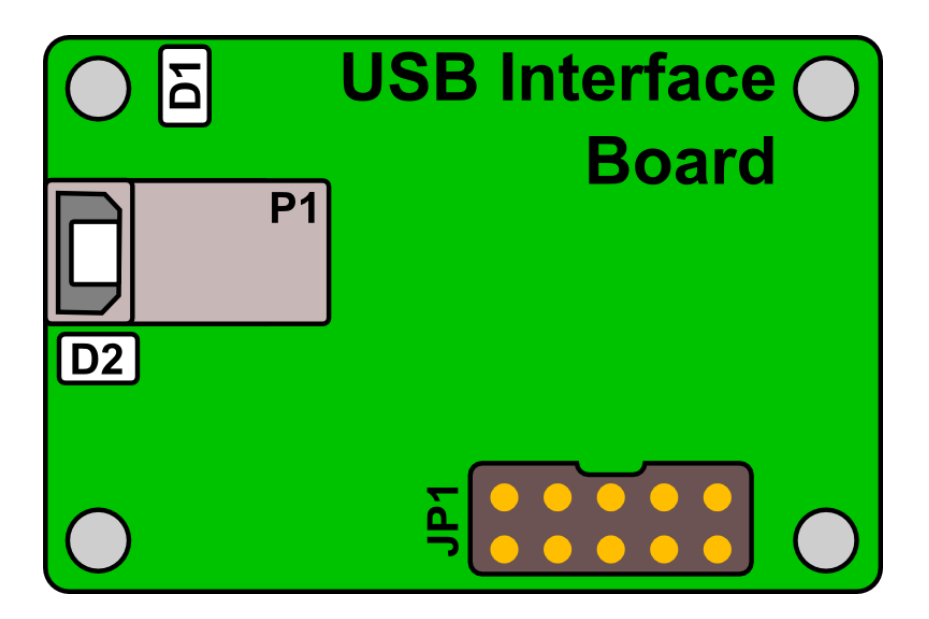

**National Semiconductor Corporation Precision Timing Devices**

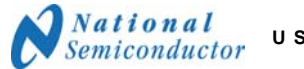

### **Table of Contents**

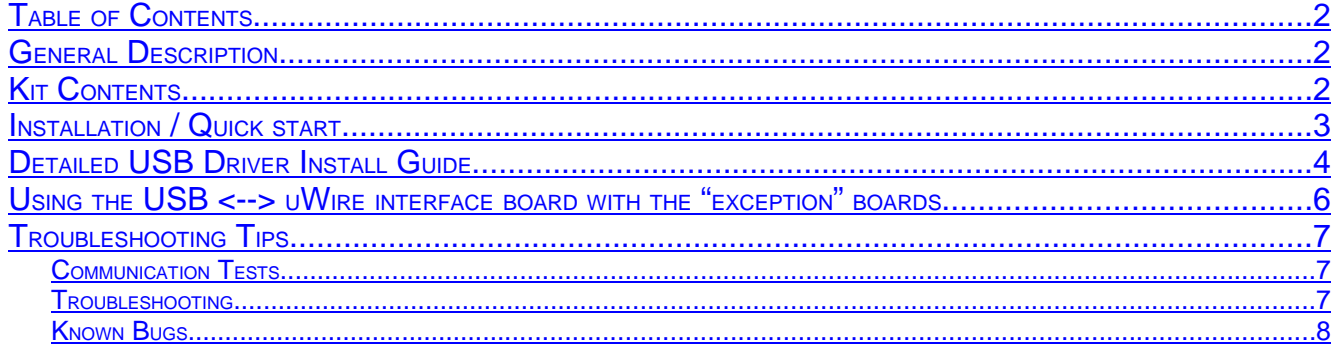

### **General Description**

The USB2UWIRE-IFACE Interface Board simplifies evaluation of National Semiconductor LMX and LMK Evaluation Boards by enabling the user to establish a USB connection from the CodeLoader 4 programming software to an evaluation board.

The package consists of a USB cable, a USB <--> uWire interface board, and a 5 inch cable for connecting to an LMX or LMK evaluation board.

All LMK evaluation boards work with this USB <--> uWire interface board. The following LMX evaluation boards may not work with this interface: LMX2350, LMX2352, LMX2353, LMX2354, LMX2364, LMX2470, LMX2471, and LMX2604. The reason for incompatibility is discussed in the section, *Using the USB <--> uWire interface board with the "exception" boards*, and includes a work-around solution.

### **Kit Contents**

One (1) USB <--> uWire Interface Board Instructions (this document) One (1) USB cable

One (1) 5 inch, 10 pin cable CodeLoader jumper cable

One (1) USB <--> uWire Interface Board

Please find CodeLoader4 for download at: http://www.national.com/analog/timing/codeloader/

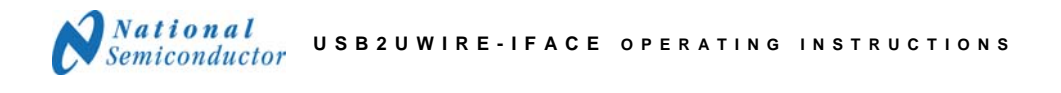

### **Installation / Quick start**

- 1) Install the CodeLoader 4 software
- $2)$ Connect the USB <--> uWire interface board to the PC.
	- Upon connecting the interface board to the PC, LED (D1) will turn solid green to confirm power to the interface board.
	- LED (D2) will blink green while the USB ٠ device is waiting to be loaded/enumerated by the driver. Once loaded (after installing driver) LED (D2) will turn solid green.
- 3) Connect the USB <--> uWire interface board to the evaluation board with the 5 inch cable.
- 4) Start the CodeLoader 4 software.
- 5) Select desired part from list (Ex: LMK03000C).
- 6) Enable USB mode from CodeLoader's "Port Setup" tab.
- 7) Program Device.
	- CTRL+L, or  $\bullet$
	- Keyboard Control → Load Device.

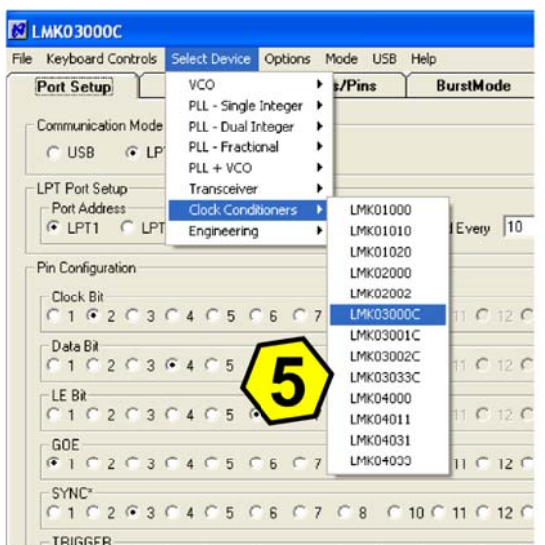

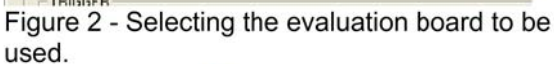

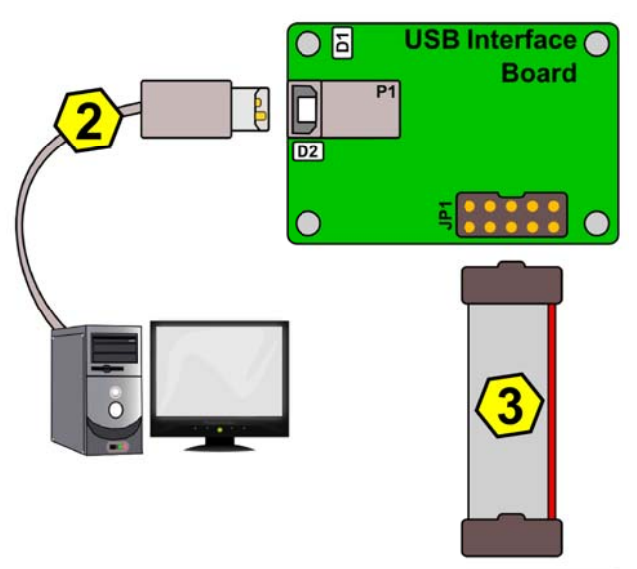

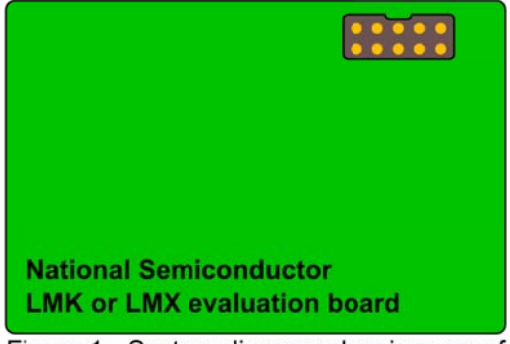

Figure 1 - System diagram showing use of the USB <--> uWire interface board.

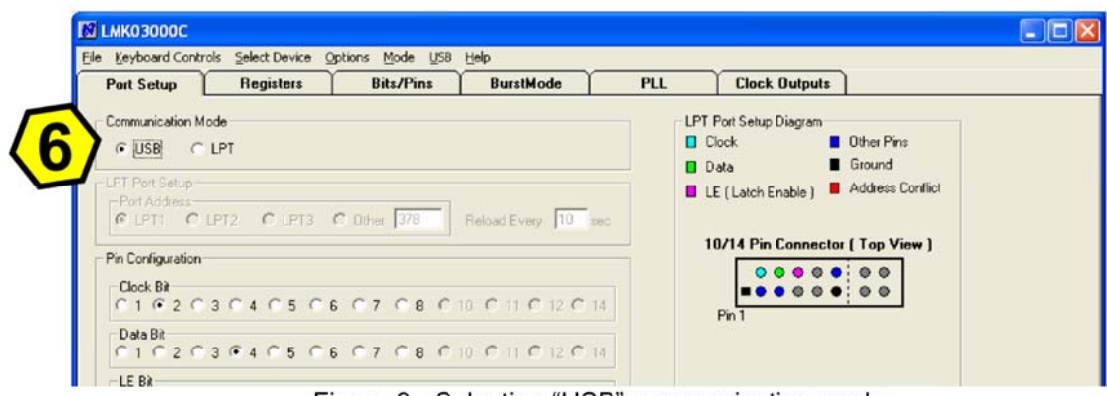

Figure 3 - Selecting "USB" communication mode.

## **Detailed USB Driver Install Guide**

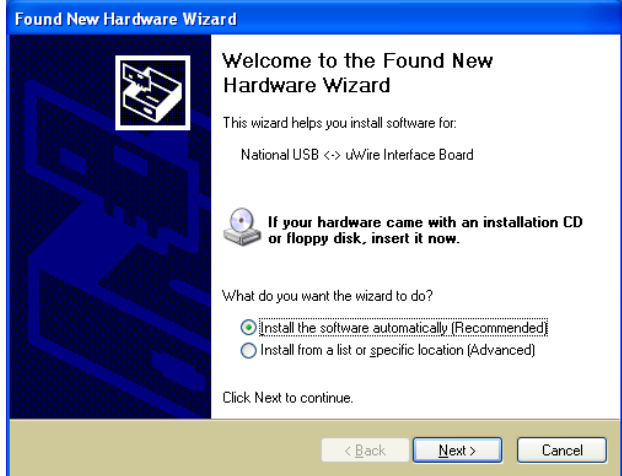

Figure 4

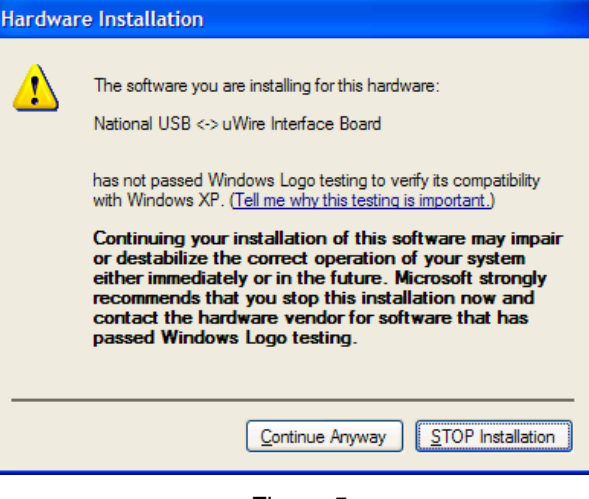

Figure 5

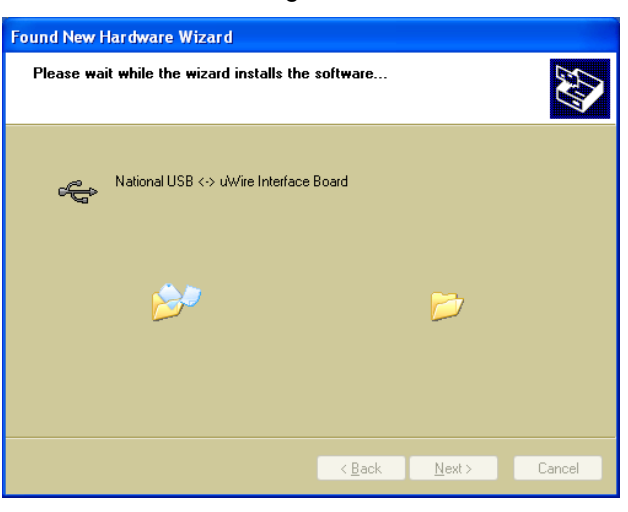

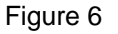

Installation in progress

# 1) CodeLoader has been installed

and 2) the USB <--> uWire interface board has been connected to the

Once…

computer the PC will automatically detect the USB <--> uWire interface board.

Press Continue Anyway to install the driver.

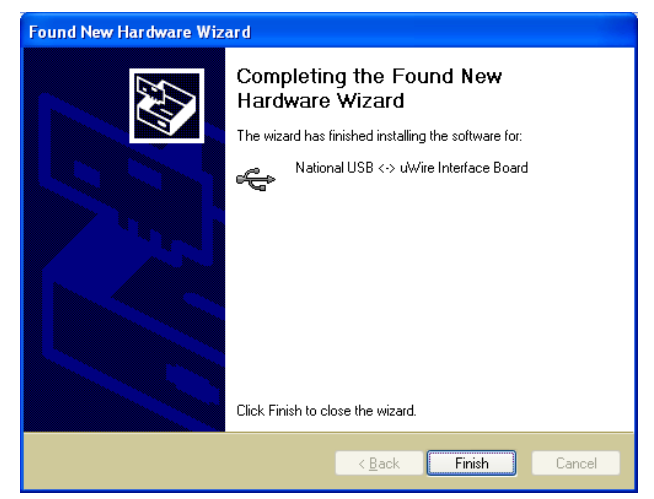

then CodeLoader may now be started and the USB <--> uWire interface board may be used.

Installation completed. Press Finish and

Figure 7

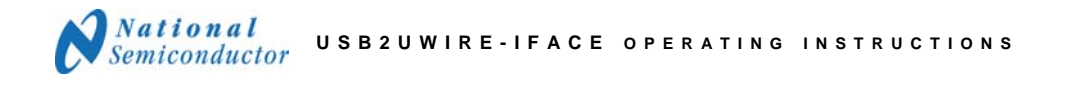

### **Using the USB <--> uWire interface board with the "exception" boards**

The current version v2.0 of the USB <--> uWire interface board will work with all LMK and LMX devices except for: LMX2350, LMX2352, LMX2353, LMX2354, LMX2364, LMX2470, LMX2471, and LMX2604. The reason these devices do not work is because one of the programming lines: "Clock Bit", "Data Bit", or "LE Bit," is placed on bit position 10, 11, 12, or 14. The programming lines must be placed in one of the lower 8 positions.

To correct:

- 1) Change the violating pin position to one of the lower pin positions which is unused. In the LMX2470 example shown below the "LE Bit" pin can be set to position 1, 3, 4, 5, or 7.
- 2) Solder a jumper on the evaluation board shorting the new pin position to the old pin position.

Once this has been done, the USB <--> uWire interface board will correctly program the evaluation kit in question.

#### **Correct this bit position and jumper N** LMX2470  $\Box$ olx File Keyboard Controls Select Device Options Mode USB Help **RF PLL Registers Bits/Pins BurstMode** IF PLL **Port Setup** Communication Mode LPT Port Setup Diagram **D** Other Pins  $\Box$  Clock  $\subseteq$  [USB]  $\circ$  LPT Ground  $\Box$  Data I PT Port Seltim-■ LE (Latch Enable) ■ Address Conflict Port Addres CLPT1 OLPT2 OLPT3 O Other 378 very  $\boxed{10}$ **Belo** 10/14 Pin Connector [ Top View ] Pin Configuration:  $\begin{array}{ccccccccccccccccc} \bullet & \bullet & \bullet & \circ & \bullet & \bullet & \bullet & \bullet & \bullet \end{array}$ Clock Bit-◾◉◉◉◉●┊◉◉ C1 C 2 C 3 C 4 C 5 C 6 C 7 C 8 C  $C$  11  $C$  12  $C$  $10$  $14$  $Pin 1$ Data Bit-C1 C2 C3 C4 C5 C6 C7 C8 C  $C$  11  $C$  12  $C$  14 LE Bit C1 C2 C3 C4 C5 C6 C7 C8 C10 C11 C12 C14 CE. C1 6 2 C 3 C 4 C 5 C 6 C 7 C 8 C 10 C 11 C 12 C 14 TRIGGER 0102030405060708010011012014 COMM Mode: USB | Changed communications mode.

Figure 8 - Correcting the Port Setup to use the USB <--> uWire interface board with the LMX2470 evaluation board.

#### 6

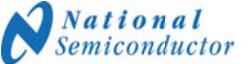

### **Troubleshooting Tips**

#### **Communication Tests**

Test to see if communication with the evaluation board is working to confirm the device draws current, and when powered down the current draw decreases.

- 1. Press Ctrl+L to load the part.
- 2. Toggle any sort of power down or enable bits the device may have from the bits/pins page.
	- o Check to observe current changes.

Another test which will check for device communication is to program the lock detect/test pin into a high or low state. The name of the output pin is device dependent, but often is on the same pin as the lock detect feature. The register controlling this feature is often called LD, FoLD, PLL\_MUX, or Test.

- 1. Press Ctrl+L to load the part.
- 2. Change to "high" and "low" the LD, FoLD, PLL MUX, or Test register the device may have from the bits/pins page.
	- o Check with DMM to observe voltage change on LD or test pin.

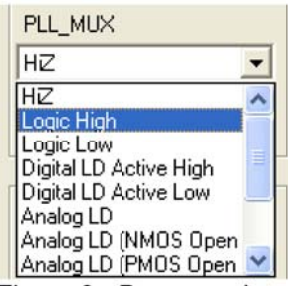

Figure 9 - Programming the PLL\_MUX of the LMK03000C.

### Troubleshooting

If there is apparently no response from the evaluation board under test.

Power to USB <--> uWire interface board

Verify that the green LED (D1) is on. If not, check the cable connection from the USB <--> uWire interface board to the PC.

Be sure not to short out the USB <--> uWire interface board.

#### **USB Enumeration**

Verify the green LED (D2) is on and solid. If this LED is blinking, the device is waiting to be recognized by the host PC. It is possible the drivers have not been correctly installed.

Reinstall or install the drivers. The drivers are located in "C:\Program Files\National Semiconductor\CodeLoader 4\USBdriver" if CodeLoader4 was installed to the default directory.

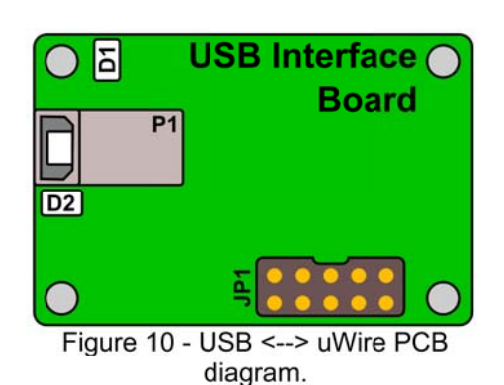

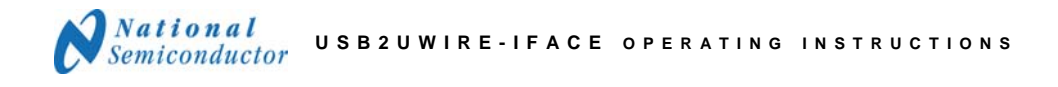

### **Troubleshooting, continued**

### CodeLoader4 Communication Mode

Verify that "USB" is selected in the "Port Setup" tab.

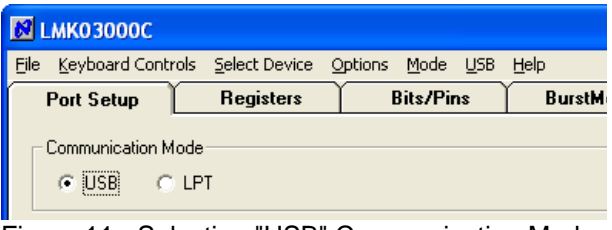

Figure 11 - Selecting "USB" Communication Mode.

#### CodeLoader4 to USB <--> uWire interface board communications

Verify USB communications by selecting, "USB"  $\rightarrow$  "Version" from the menu (see Figure 12).

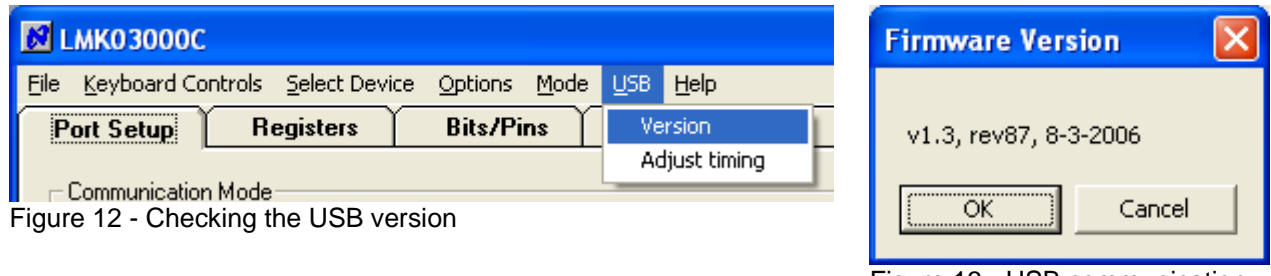

Figure 13 - USB communication successful, version displayed.

If no communication still exists, try...

- 1. Exiting CodeLoader4.
- 2. Remove the USB <--> uWire interface board.
- 3. Reattach the USB <--> uWire interface board, wait for the interface board to be detected.
- 4. Start CodeLoader4 again.

Only one USB <--> uWire interface board may be attached to a single PC at the same time.

#### **Known Bugs**

Plugging in a USB device such as a memory stick may cause CodeLoader 4.1.14 or earlier to crash.

#### **IMPORTANT NOTICE**

Texas Instruments Incorporated and its subsidiaries (TI) reserve the right to make corrections, modifications, enhancements, improvements, and other changes to its products and services at any time and to discontinue any product or service without notice. Customers should obtain the latest relevant information before placing orders and should verify that such information is current and complete. All products are sold subject to TI's terms and conditions of sale supplied at the time of order acknowledgment.

TI warrants performance of its hardware products to the specifications applicable at the time of sale in accordance with TI's standard warranty. Testing and other quality control techniques are used to the extent TI deems necessary to support this warranty. Except where mandated by government requirements, testing of all parameters of each product is not necessarily performed.

TI assumes no liability for applications assistance or customer product design. Customers are responsible for their products and applications using TI components. To minimize the risks associated with customer products and applications, customers should provide adequate design and operating safeguards.

TI does not warrant or represent that any license, either express or implied, is granted under any TI patent right, copyright, mask work right, or other TI intellectual property right relating to any combination, machine, or process in which TI products or services are used. Information published by TI regarding third-party products or services does not constitute a license from TI to use such products or services or a warranty or endorsement thereof. Use of such information may require a license from a third party under the patents or other intellectual property of the third party, or a license from TI under the patents or other intellectual property of TI.

Reproduction of TI information in TI data books or data sheets is permissible only if reproduction is without alteration and is accompanied by all associated warranties, conditions, limitations, and notices. Reproduction of this information with alteration is an unfair and deceptive business practice. TI is not responsible or liable for such altered documentation. Information of third parties may be subject to additional restrictions.

Resale of TI products or services with statements different from or beyond the parameters stated by TI for that product or service voids all express and any implied warranties for the associated TI product or service and is an unfair and deceptive business practice. TI is not responsible or liable for any such statements.

TI products are not authorized for use in safety-critical applications (such as life support) where a failure of the TI product would reasonably be expected to cause severe personal injury or death, unless officers of the parties have executed an agreement specifically governing such use. Buyers represent that they have all necessary expertise in the safety and regulatory ramifications of their applications, and acknowledge and agree that they are solely responsible for all legal, regulatory and safety-related requirements concerning their products and any use of TI products in such safety-critical applications, notwithstanding any applications-related information or support that may be provided by TI. Further, Buyers must fully indemnify TI and its representatives against any damages arising out of the use of TI products in such safety-critical applications.

TI products are neither designed nor intended for use in military/aerospace applications or environments unless the TI products are specifically designated by TI as military-grade or "enhanced plastic." Only products designated by TI as military-grade meet military specifications. Buyers acknowledge and agree that any such use of TI products which TI has not designated as military-grade is solely at the Buyer's risk, and that they are solely responsible for compliance with all legal and regulatory requirements in connection with such use.

TI products are neither designed nor intended for use in automotive applications or environments unless the specific TI products are designated by TI as compliant with ISO/TS 16949 requirements. Buyers acknowledge and agree that, if they use any non-designated products in automotive applications, TI will not be responsible for any failure to meet such requirements.

Following are URLs where you can obtain information on other Texas Instruments products and application solutions:

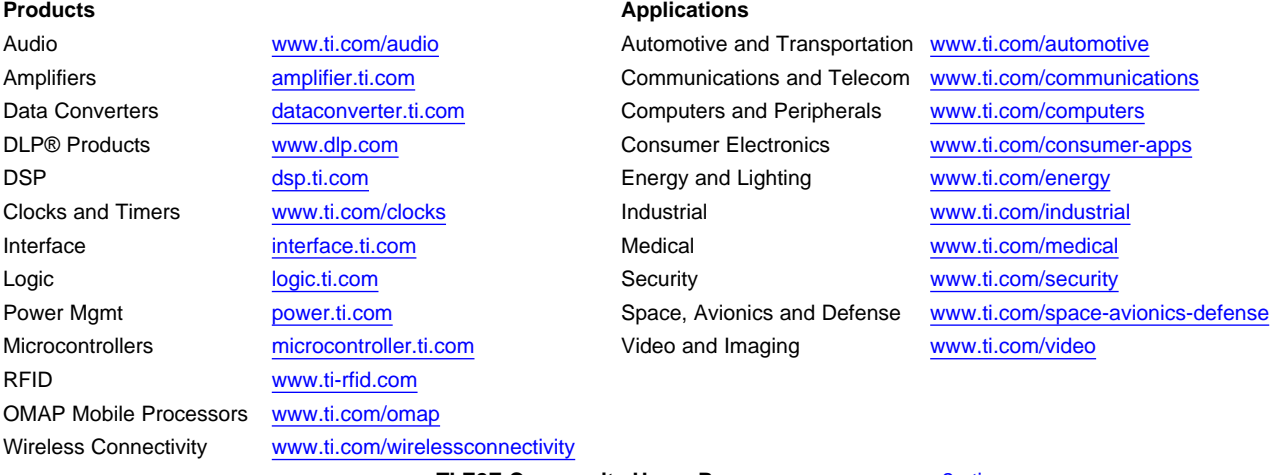

**TI E2E Community Home Page** [e2e.ti.com](http://e2e.ti.com)

Mailing Address: Texas Instruments, Post Office Box 655303, Dallas, Texas 75265 Copyright © 2012, Texas Instruments Incorporated